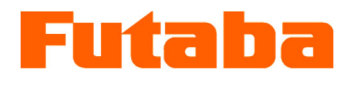

<*For Windows*>

Mold Marshalling System for In-mold Measurements

**Injection Molding Monitoring System MVS08 Instruction Manual** 

Thank you for your purchasing a product of Futaba Corporation.

Please read this instruction manual carefully and patronize the product for many years to come.

Do not use the product in any way other than explained in this instruction manual.

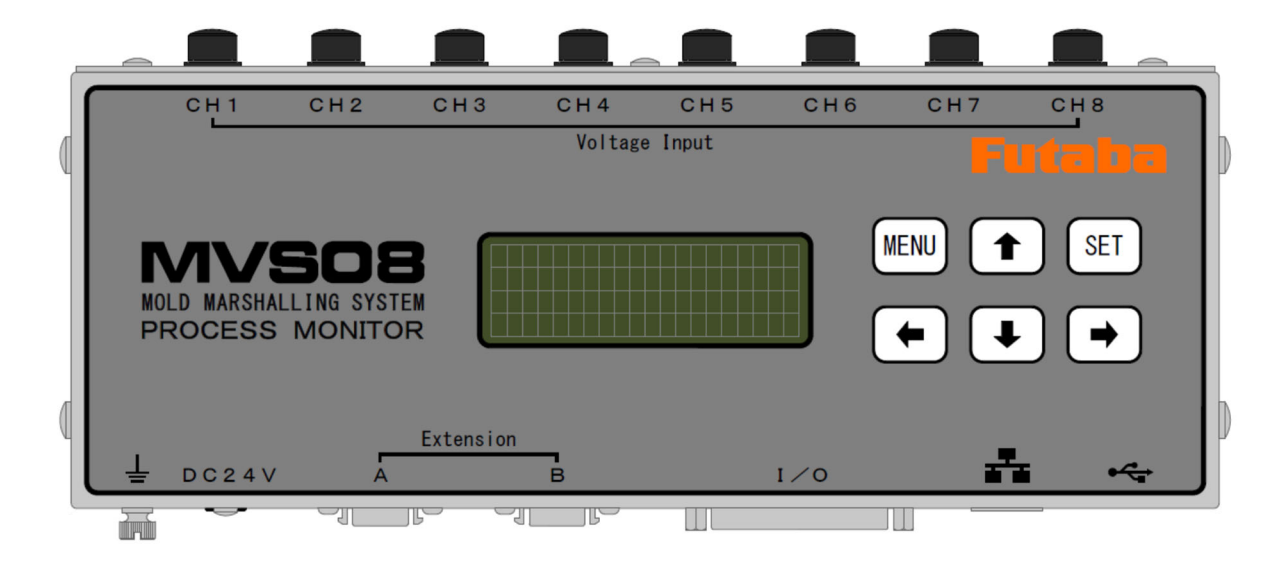

Whole or part of this manual may not be copied or reproduced without the written permission of Futaba Corporation. This manual is a copyrighted work of Futaba Corporation and the copyright belongs to Futaba Corporation. The contents of this instruction manual may be changed without prior notice.

## **Contents**

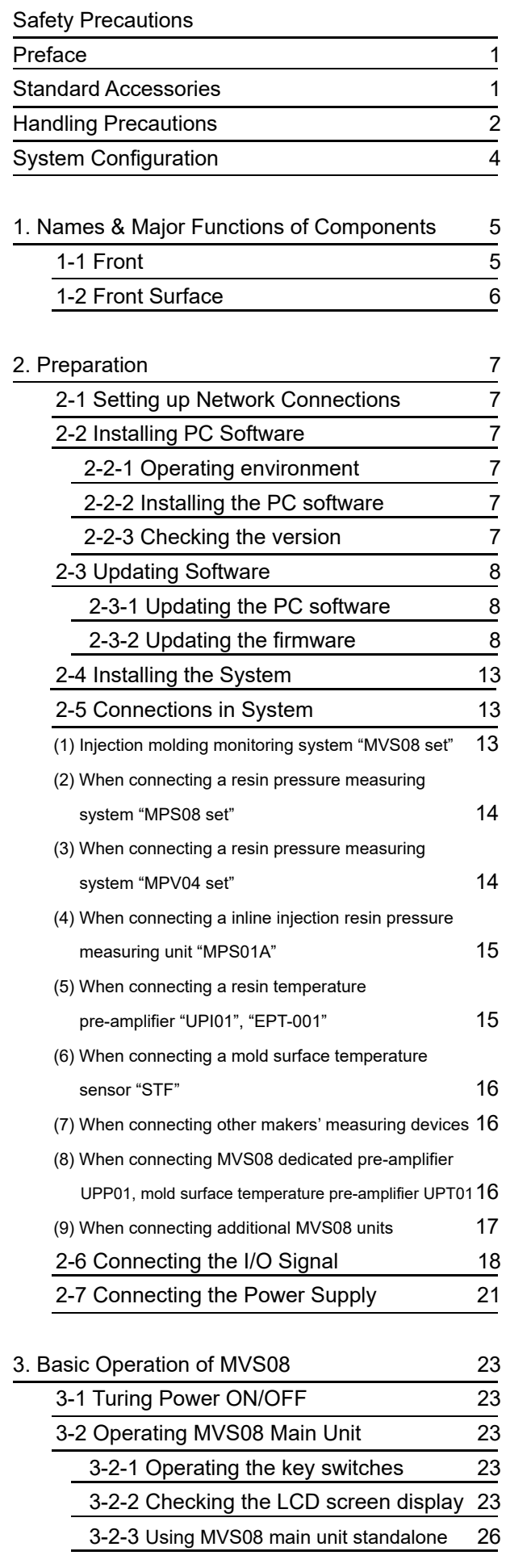

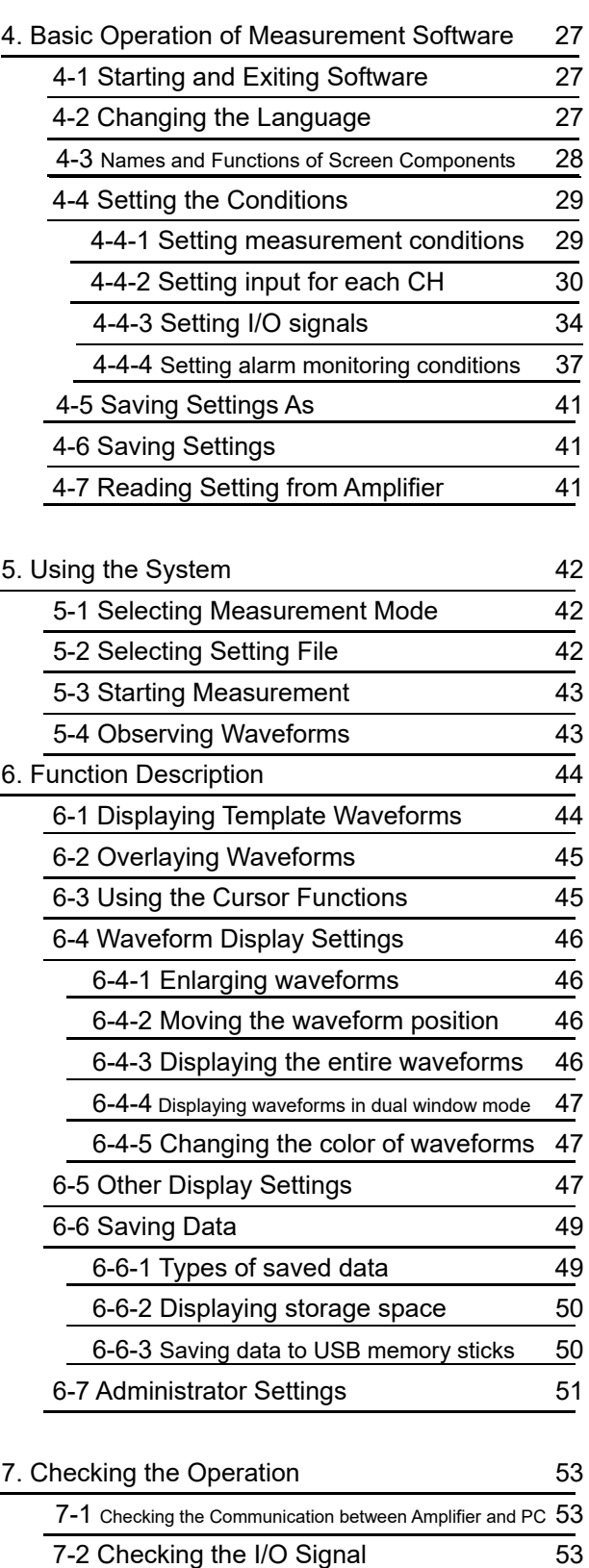

- 7-3 Checking the Operation of Sensor 54<br>7-3-1 Sensor calibration 54 7-3-1 Sensor calibration 7-3-2 Quick sensor checking 54
- 8. Specifications 55

# Safety Precautions **(Be sure to read before use)**

#### ■ **Before Use**

Before using the product, read this "Safety Precautions" and the instruction manual carefully. After reading the manual, keep it in a safe place so that it can be used whenever needed. When using the product, be sure to observe the following safety precautions.

Futaba Corporation assumes no liability for the injury caused by using the product contrary to these precautions.

#### ■ **This manual uses the following alert symbols for safe use of the product.**

**Failure to observe the instructions with this symbol could result in death or serious personal injury. WARNING**

**Failure to observe the instructions with this symbol could result in injury or only damage to property. CAUTION**

#### ■ General Precautions

- When starting product operation, make sure in advance that the functions of the product are normally working with normal performance.
- If the product fails, use adequate safety measures to prevent various types of damage.
- Note that we cannot guarantee the functionality and performance for use of the product not conforming to the specifications or any remodeled product.
- When using the product in combination with other equipment, evaluate it thoroughly because the functionality and performance may not be satisfactory depending on the use conditions and environment.

#### ■ **Precautions**

 $\overline{\phantom{a}}$ 

**When installing the product or connecting cables, be sure to disconnect the power cable from the outlet in advance. Failure to do so could result in electric shock or malfunction. WARNING**

WARNING Do not use a broken cable or a cable with a flow in the covering. **Doing so could result in fire, electric shock, or device damage or failure.** 

**Use the power to the AC adaptor within the range (100 to 240V) stipulated in the specifications. Using the power outside the range could result in fire or device damage or failure. WARNING**

**Use the AC adaptor that comes with the product. WARNING Using any other AC adaptor could result in device damage or failure.** 

**Keep the sensor, amplifier, junction box, and junction cable away from water. CAUTIONFailure to do so result in electric shock or device damage.** 

## Preface

"Mold Marshalling System MVS08" is an injection molding monitoring system that allows you to display various information to "visualize the conditions inside the mold" such as the resin pressure, resin temperature and mold surface temperature on a PC.

You can also capture the information from the injection molding machine and other manufacturers' measuring devices and combine all the information to build an ideal system that can measure, observe, monitor and record various molding conditions in real time.

Major features are as follows:

- A standard system can measure voltage up to eight channels concurrently. Connecting three units of the system enables 24-point measurements.
- We offers cable accessories that allows for an easy connection of resin pressure, resin temperature and mold surface temperature measuring systems.
- Waveforms and historical data of each shot is automatically saved in the PC. When the system is operating standalone with no PC connected, these data is automatically saved in the USB memory stick connected.
- Data is saved in CSV format and can be easily read with commercially available spreadsheet software.
- Seven alarm monitoring items can be set for each channel.
- $\bullet$  When an alarm occurs, it is possible to output a signal to the robot to sort the defective products.
- Even the system running standalone without a PC enables alarm monitoring.
- The waveforms being measured can be overlaid on the waveforms saved in the past.

Please read this instruction manual carefully and use the product correctly.

If you have any questions, please contact our sales department.

### Standard Accessories

■ This equipment comes with the following standard accessories. After unpacking the equipment, make sure that all accessories are included.

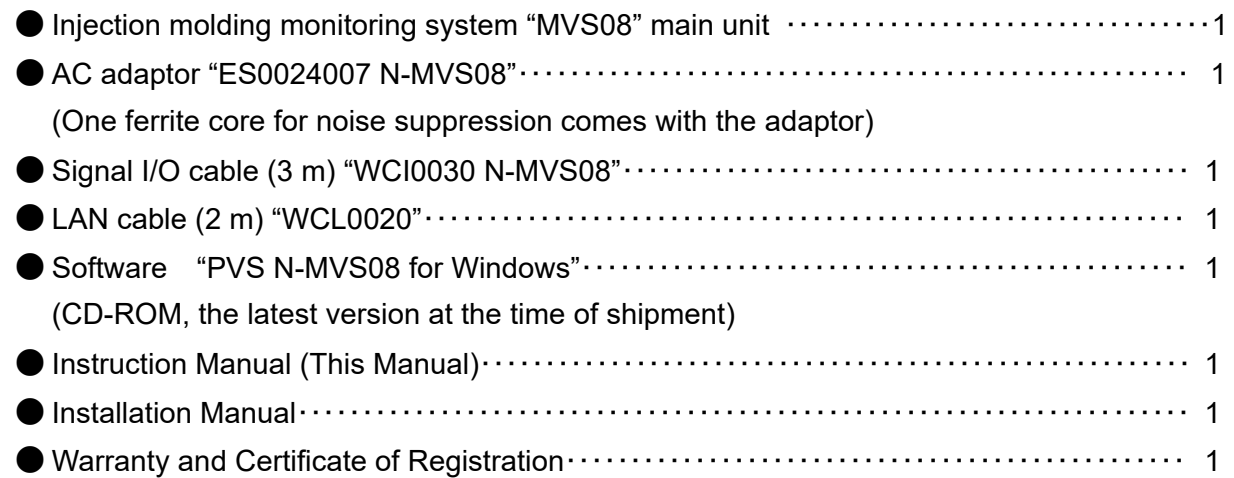

## Handling Precautions

- Turn on the power to the injection molding monitoring system (hereinafter, referred to as the MVS08 main unit) after connecting between the systems. Be sure to connect the power cable of the MVS08 main unit to the AC outlet. Do not turn on/off the power supply by plugging/unplugging the AC adaptor into/from the jack. It could damage the main unit and the AC adaptor.
- When the power is once turned off, wait for at least 5 seconds before turning it on again. If the power is turned on within 5 seconds or turned on and off repeatedly, power failure may be caused by rush current generated at power on.
- Warm up the system before use, for about 30 minutes after power on.
- Before turning off the power to the MVS08 main unit, be sure to exist the measurement software. If the power is turned off with the software running, communication operation may not be terminated normally and an unexpected failure may occur.
- When the MVS08 is used standalone, disconnect the LAN cable only after exiting the measurement software and turning off the power to the MVS08 main unit. If the LAN cable is disconnected with the software running or with the MVS08 power on, communication operation may not be terminated normally and an unexpected failure may occur.
- When turning off the power after setting operation is performed, wait at least 3 seconds. The setting is stored in the no-volatile memory in the MVS08 main unit, but is not stored correctly if the power is turned off soon after the setting operation.
- This system stores the data measured by the MVS08 main unit in the storage device (such as a hard disk) of PC. To prevent the degradation of PC performance or unexpected failure, the system is designed to stop saving data when the amount of stored data exceeds a certain level. Move the data frequently.
- When performing measurement in maintenance mode, be sure to execute "offset". Without doing "offset", measurement cannot be performed correctly.
	- \* When measurement is performed in monitor mode, "offset" is executed when the signal (IN1) is input from the molding machine or when the "SET" key on the main unit is pressed.
- Avoid using the system in an environment subject to remarkably high or low temperature. The allowable range of operating temperature is 0 to 50°C. If it is unavoidable to use the system at a place subject to direct sunlight or in a cold area, protect it from sunlight or keep it warm.
- Use the system in the relative humidity range from 35 to 85%. Using it out of the humidity range or in an environment subject to water splashes could result in performance deterioration or failure.
- Do not use the system in a dusty place. Performance degrades if the dust gets inside. Prevent dust from getting inside not only during operation but also during storage. Use the system in an environment in which PCs can be used.
- If the environment changes drastically, do not operate the system soon. Leave the system in the new operating environment to adapt it to the environment and then use it. If the ambient temperature or humidity is changed drastically due to movement, condensation may cause performance degradation and failure.
- Do not use the system in an environment subject to vibration or impact. Continuous vibration or large impact could cause performance degradation or failure.
- Do not use the system in strong electromagnetic fields. Use it in an environment in which PCs can be used. Using it in the vicinity of a radio, microwave oven, or electric furnace that generates a strong electromagnetic field could cause performance degradation, malfunction or failure.
- Do not use the system in locations with poor power supply conditions. Use it with a power supply at AC100 to 240V, 50/60 Hz, free from momentary power failure and noise.
- Do not pull connection cable. Connect each connection cable with a margin so that excessive force is not applied to the connection. Pulling the cable or applying excessive force to it could cause failure, measurement interruption or abnormal measurements.

(1) System configuration of the injection molding system "MVS08 set"

The following figure shows a basic configuration that measures resin behavior inside a mold such as resign pressure, resin temperature and mold surface temperature, etc. For the connection of each measuring device, refer to "Connections in System" on page 13.

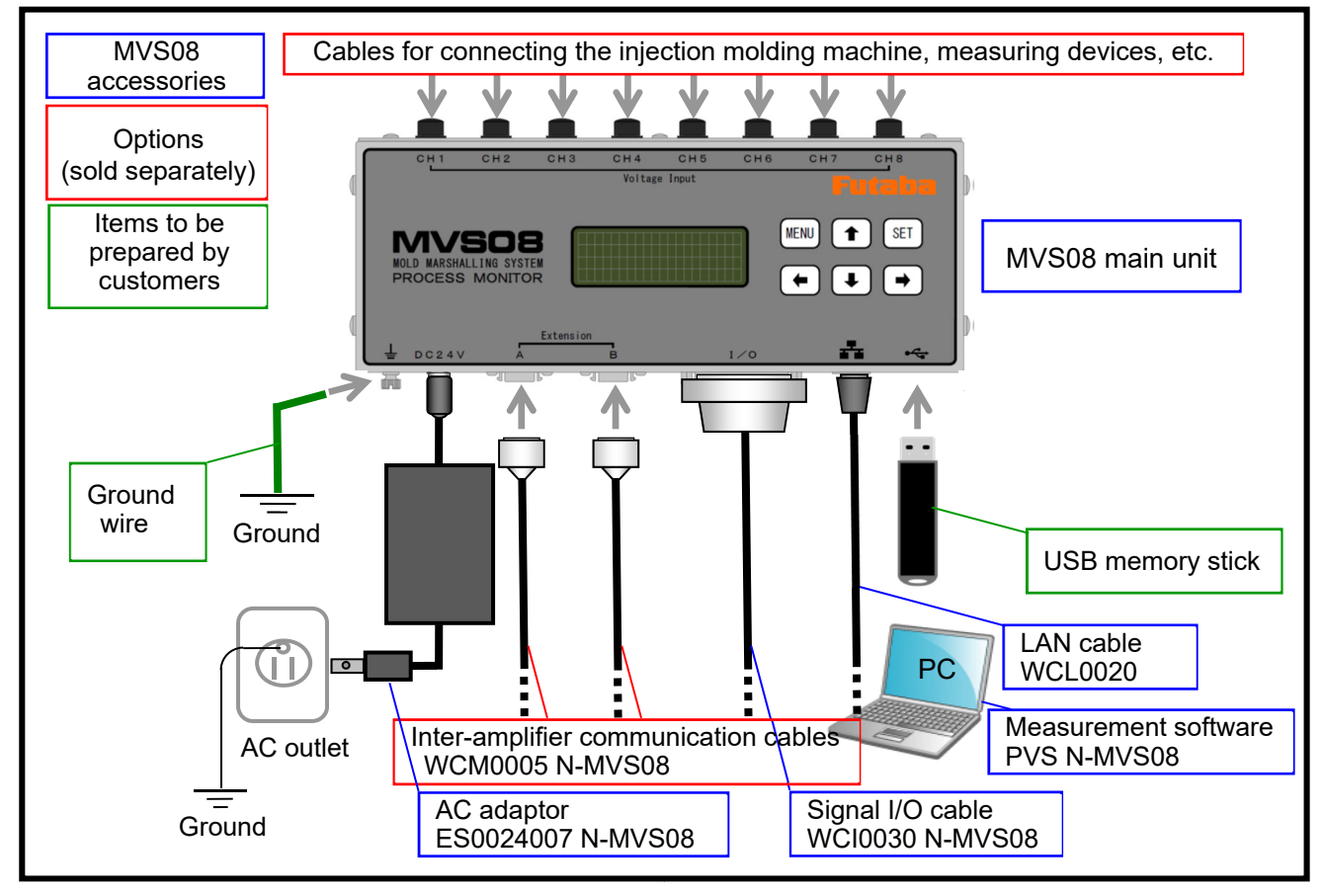

As shown in the above figure, "MVS08" is structured to connect measuring devices with dedicated cables.

For the pressure measuring system, we offer "Pressure Pre-amplifier UPP01" that can be directly connected to the "MVS08". We also offer cables for connecting "MPS08", "MPV04", and "MPS01A".

For the resin temperature measuring system, we offer "Resin Temperature Pre-amplifier UPI01" that can be directly connected to the "MVS08". We also offer cables for connecting "EPT001" and "Test probe ATPZ01 [simplified operation confirmation device for resin temperature sensor (EPSSZL, EPSSZT series)".

For the measurement of mold surface temperature, we offer "Mold Surface Temperature Pre-amplifier UPT01" that can be directly connected to the "MVS08". We also offer cables for connecting "OMRON couple convertor (thermocouple convertor) K3FP-TS-UI".

The main unit and PC exchange data via the LAN cable. The measurement software that comes with the system needs to be installed in advance in PC. Pressure waveform data and historical data are stored in the PC.

The "MVS08" can operate standalone. After the PC is connected and the set conditions are stored in the main unit, the monitoring function works even with the PC disconnected. Waveform data and historical data are stored in the USB memory stick connected.

Connect the system to the molding machine and peripheral control equipment using the signal I/O cables that comes with the system. Doing so enables automatic start of measurement, output of alarm signals, and clearing alarm signals.

## 1. Names and Major Functions of Components

1-1 Front

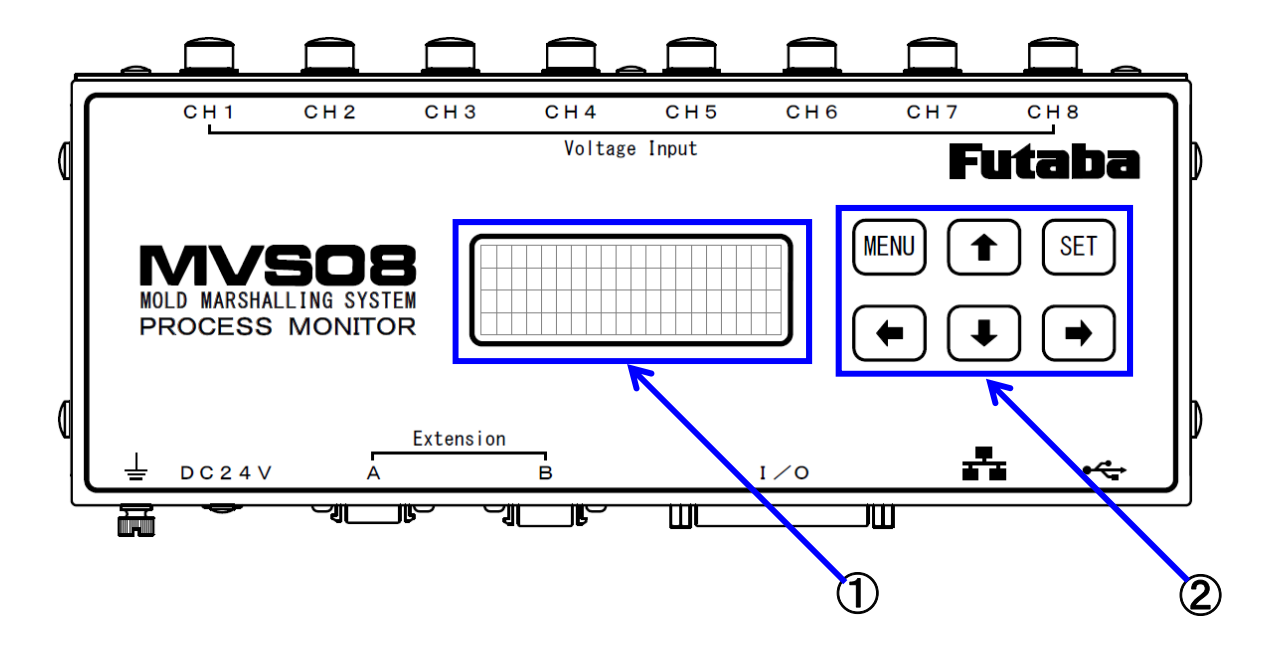

① Display panel・・・・・・・・・・・・・・・・・・・・・・・・Displays the status of measurement, setting file name, shot counter, and set conditions, file name and setting status in the main unit, etc. Refer to Section 3-2-2 "Checking the LCD screen display" on page 23.

② Operation keys "Menu", "SET", "←", "→", "↑", "↓"

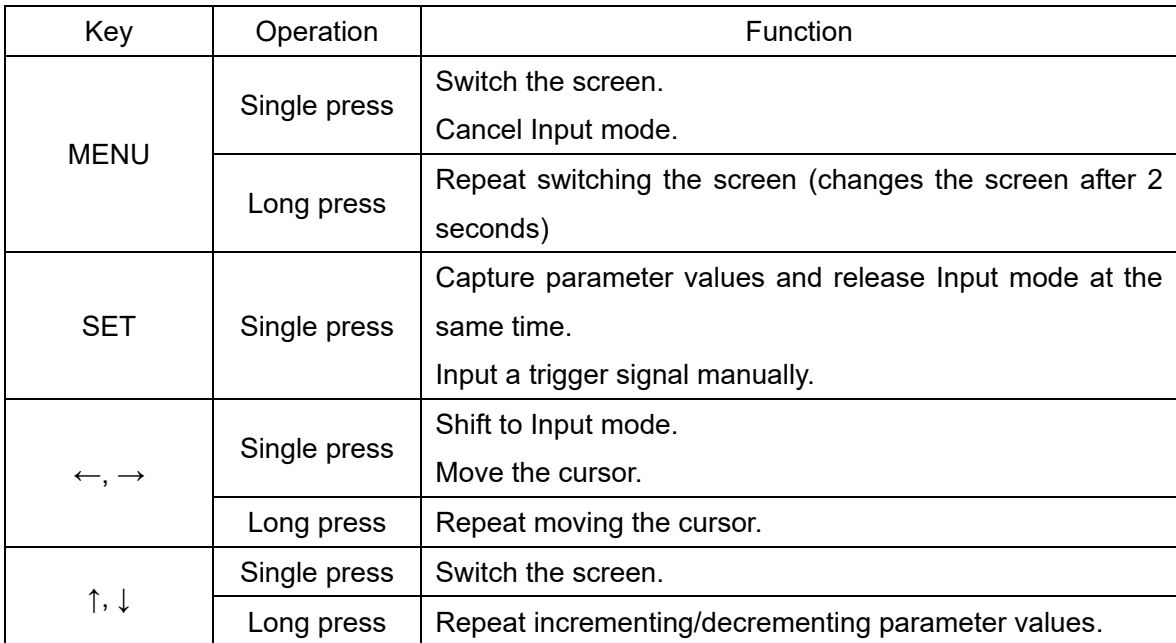

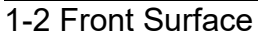

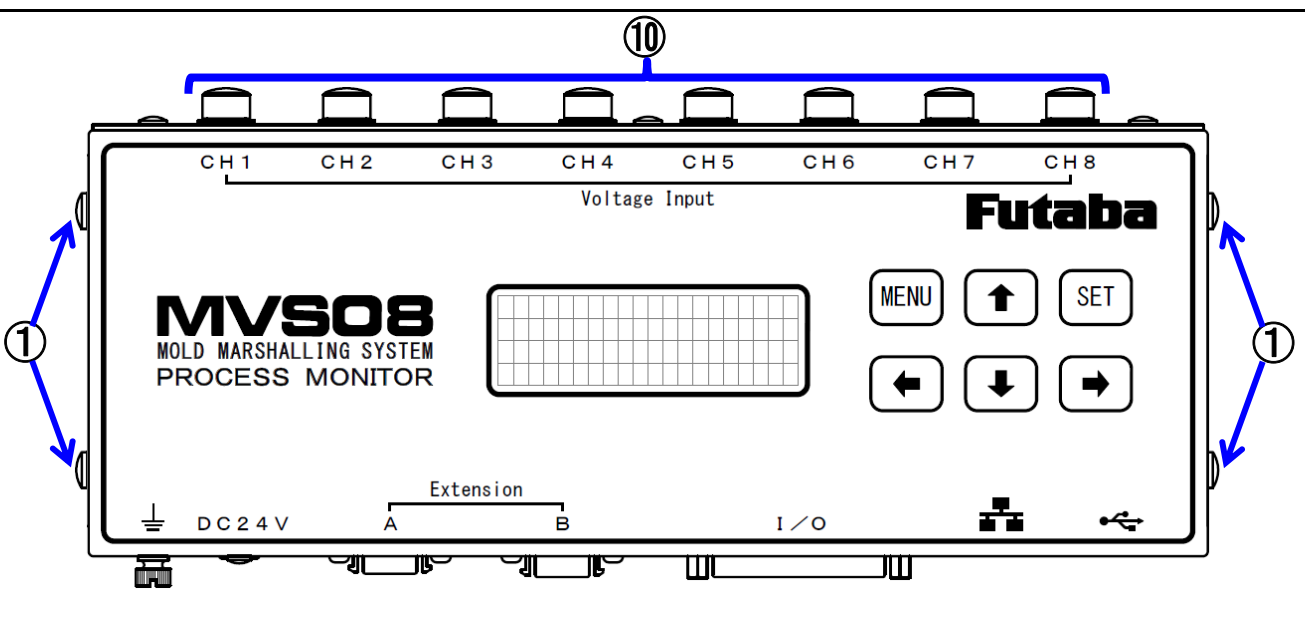

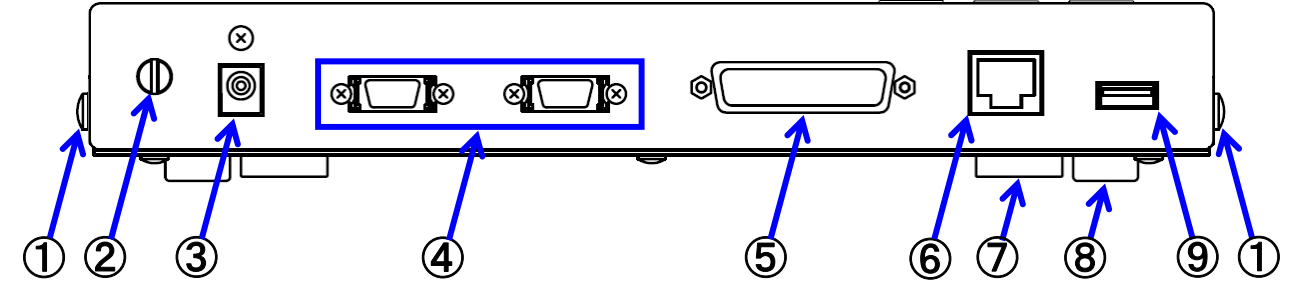

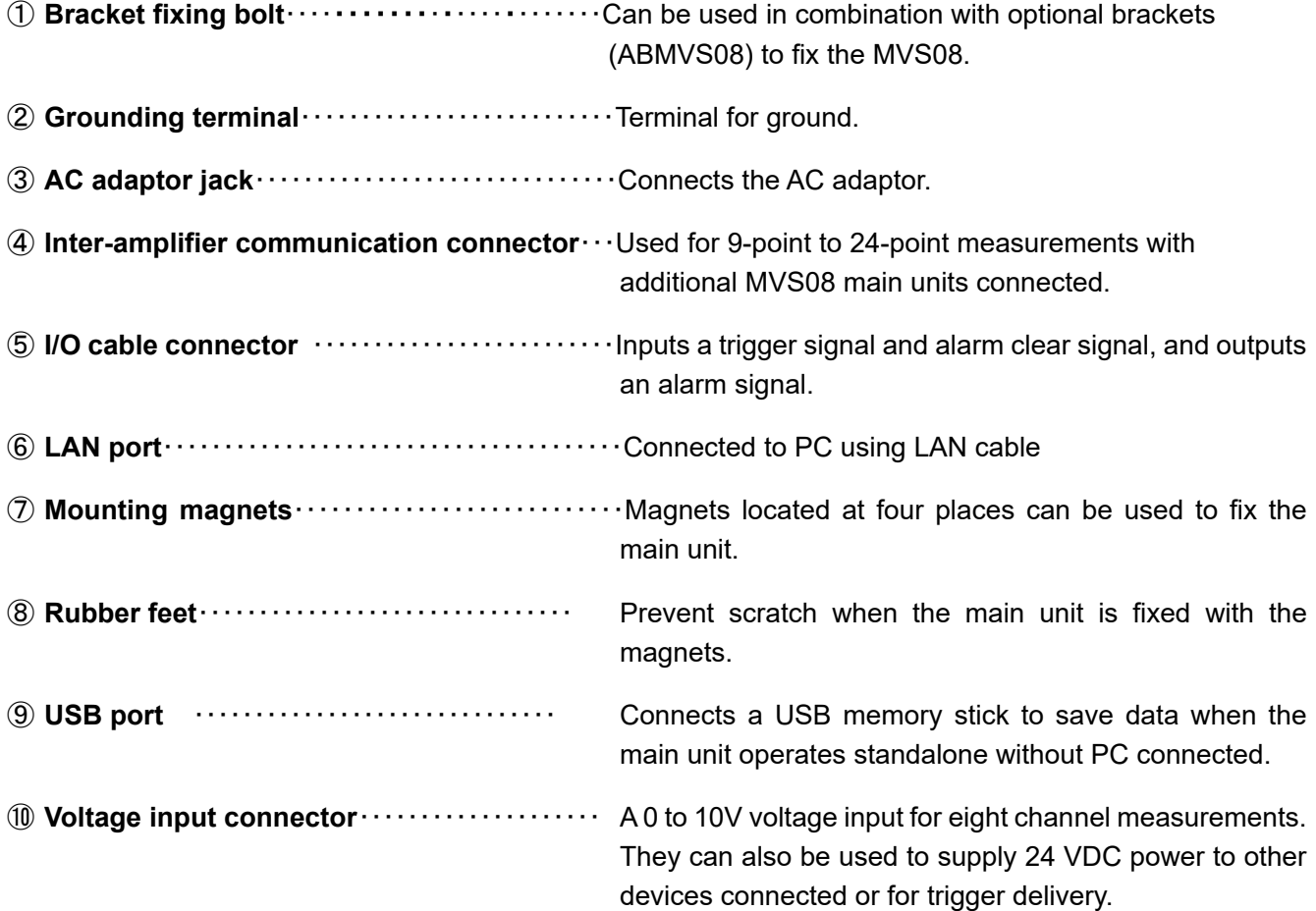

# 2.**Preparation**

This section explains the preparation required before turning on the power.

#### 2-1 Setting up the Network Connections

■ Make settings for communication between the MVS08 main unit and PC.

\* **For the network connection procedure, refer to the "Measurement Software (PVS) Installation Manual".** 

#### 2-2 Installing PC Software

#### **2-2-1 Operating environment**

■ Operating System

This software has been checked normal operation with the following operation systems.

Windows 7 (32bit), Windows 7 (64bit), Windows 8 (32bit), Windows 8 (64bit)

Windows 8.1 (32bit), Windows 8.1 (64bit), Windows 10 (32bit), Windows 10 (64bit)

For the operation of the measurement software for MVS08, .NET Framework4.0 or above is required.

■ Capability

Recommended specifications are as follows:

CPU: Corei5 or higher

Memory: 4GB or more memory

\*As a rough guide, it may be a PC with 4GB or more memory released in 2009 or later.

#### **2-2-2 Installing the PC software**

#### \***For the installation procedure, refer to the "Measurement Software Installation Manual".**

#### **2-2-3 Checking the version**

The version of the software currently used can be checked.

#### \***The latest version and updated versions of the software can be downloaded from our HP. Visit the URL below.**

About

#### **http://www.futaba.co.jp/precision/mold\_marshall/software**

From the main menu, select  $[About] \rightarrow [About]$ .

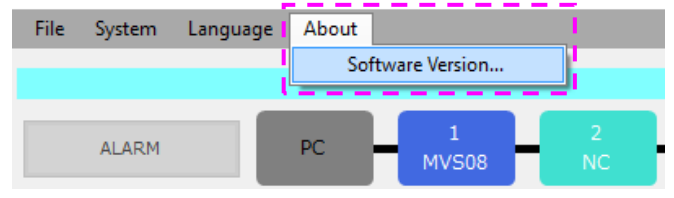

PC software version is displayed on the upper Application row whereas the main unit firmware version on the lower row.

 7 are displayed on the Module 2 to 3 rows. When any additional MVS08 units (up to three units) are connected, their firmware versions

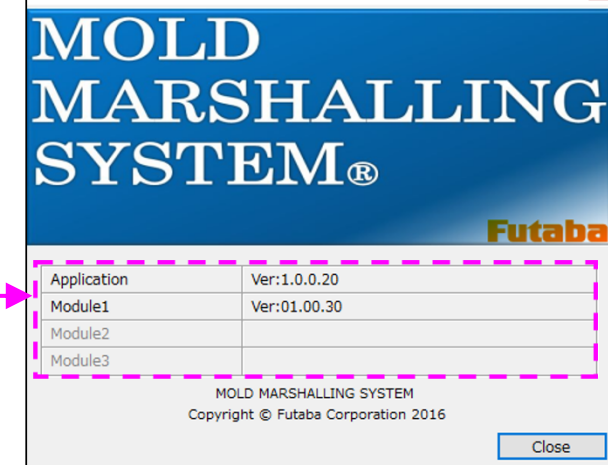

#### 2-3 Updating Software

■ This section describes how to update the PC software and main unit software (hereafter, referred to as firmware).

\*For the acquisition of the latest software, contact the nearest Futaba sales office.

#### **2-3-1 Updating PC software**

Execute the installer file. It is no need to uninstall the old version software since it is overwritten with the new version.

\*For details, refer to the "Measurement Software Installation Manual".

#### **2-3-2 Updating the firmware**

To update the firmware, it is necessary to turn off the Windows firewall.

If the firmware update fails or you are logging in the PC under a user name without administrator authority required to change the setting, contact your PC administrator or network administrator.

Further, even if changing the firewall setting, the change may not be reflected to some antivirus software. If the firmware is not updated successfully even after following the steps described in this manual, consult your PC administrator or network administrator.

After the PC software is updated successfully, when the PC communicates with the MVS08, the following message appears to prompt you to update the firmware. Be sure to update the firmware. Failure to use a correct combination of software and firmware versions may result in a failure to obtain correct data.

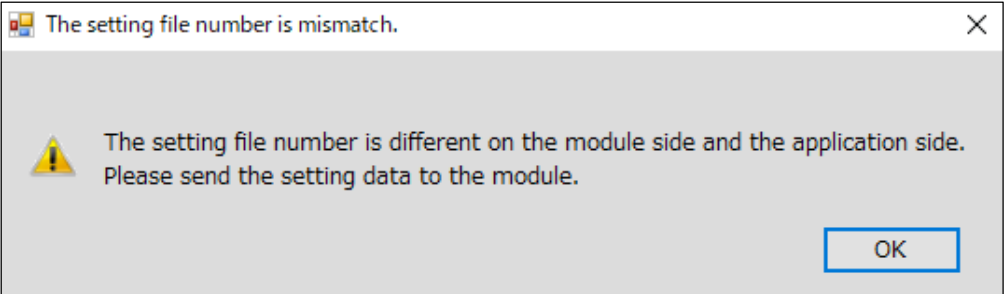

Step 1: Form the main menu, select "Update Firmware" from "System".

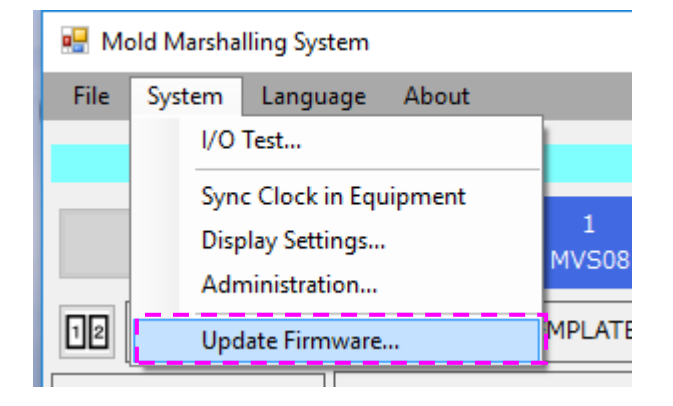

Step 2: The file specification screen appears. Select the file and click the "Update Firmware". The firmware update starts.

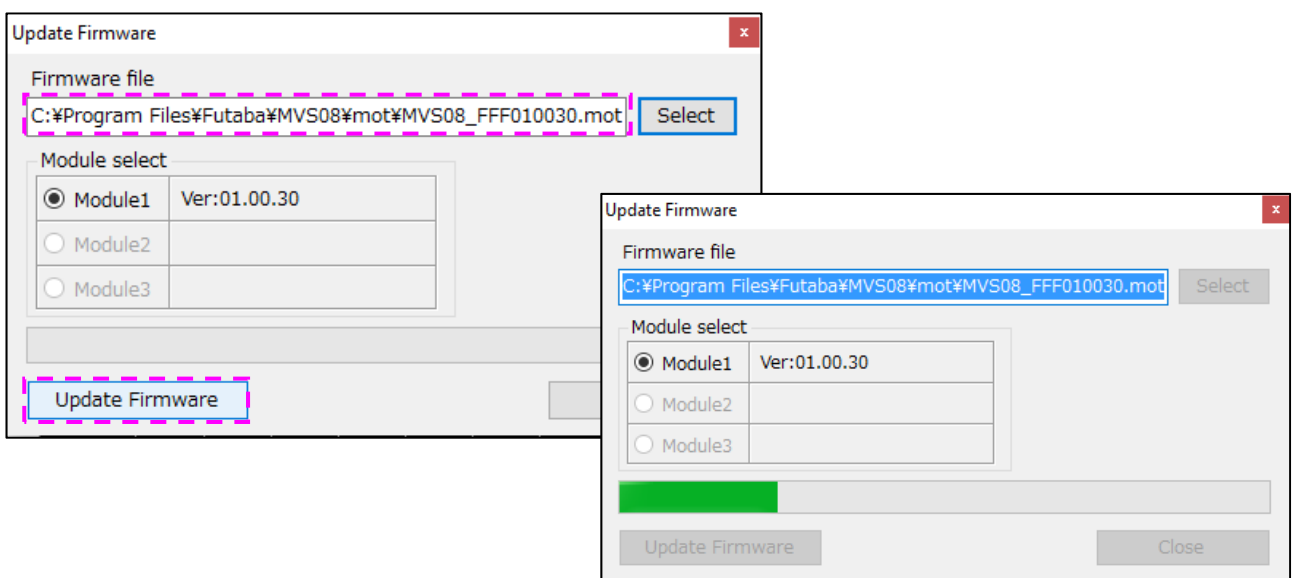

Step 3: If the firmware is updated successfully, the message shown below is displayed. Press OK to finish.

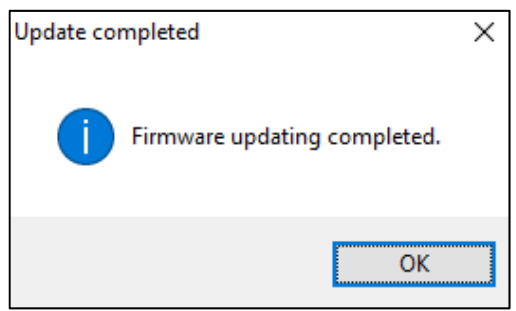

Step4: After the firmware is updated, the MVS08 restarts automatically.

If you want to initialize parameters, hold down the "MENU" and "SET" buttons at the same time for at least 5 seconds. Select "PARAMETER INIT". At this time, you will be prompted to enter a password. The default password is "0000". Enter the password and press the "SET" button to start the initialization. Parameters will return to the factory default values. Refer to Section 3-2- 2 (2) ② on Page 25.

- In the case of the failure of firmware updating There is possibility to cause the failure of firmware updating when the firewall is working. In this case, you can perform the firmware updating by either method shown below.
	- ① Turning off Windows firewall
	- ② Turing off Firewall application filter for FTP client.

#### **(1) Method of turning off Windows firewall**

Step 1: Click the [Start] button and click [Control Panel] from the menu displayed.

Step 2: Click [System and Security].

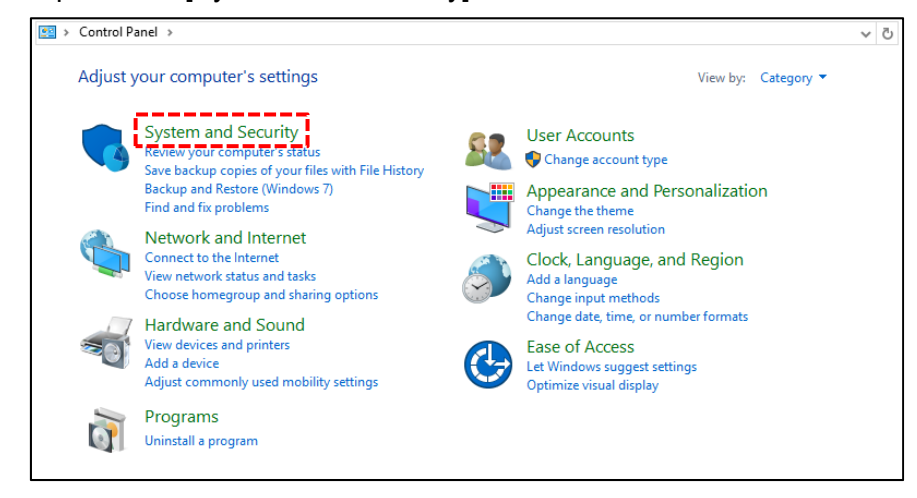

#### Step 3: Click [Windows firewall].

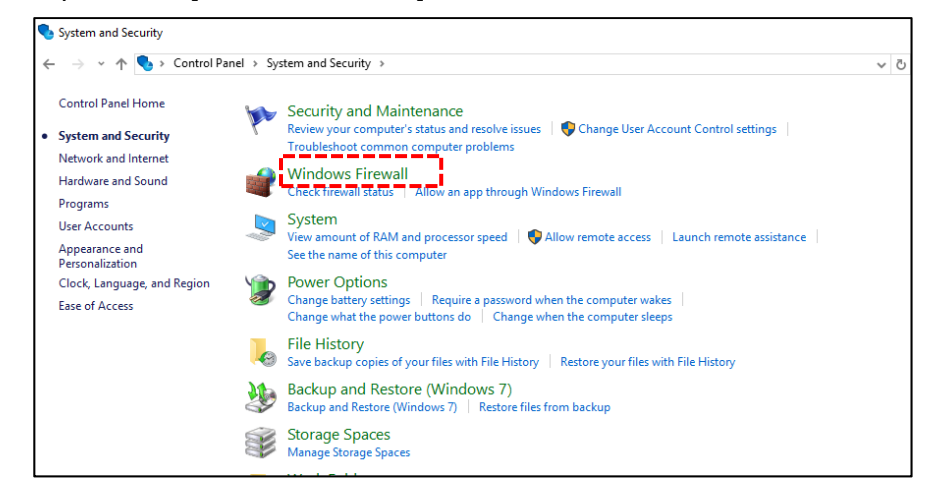

#### Step 4: Click [Turn Windows Firewall on or off].

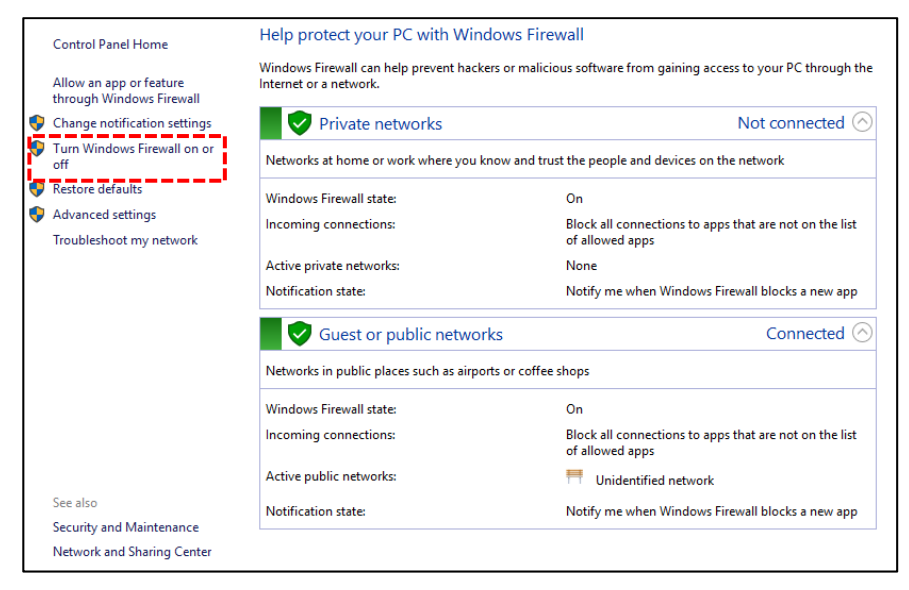

Step 5: Select [Turn off Windows Firewall (not recommended)] and click [OK].

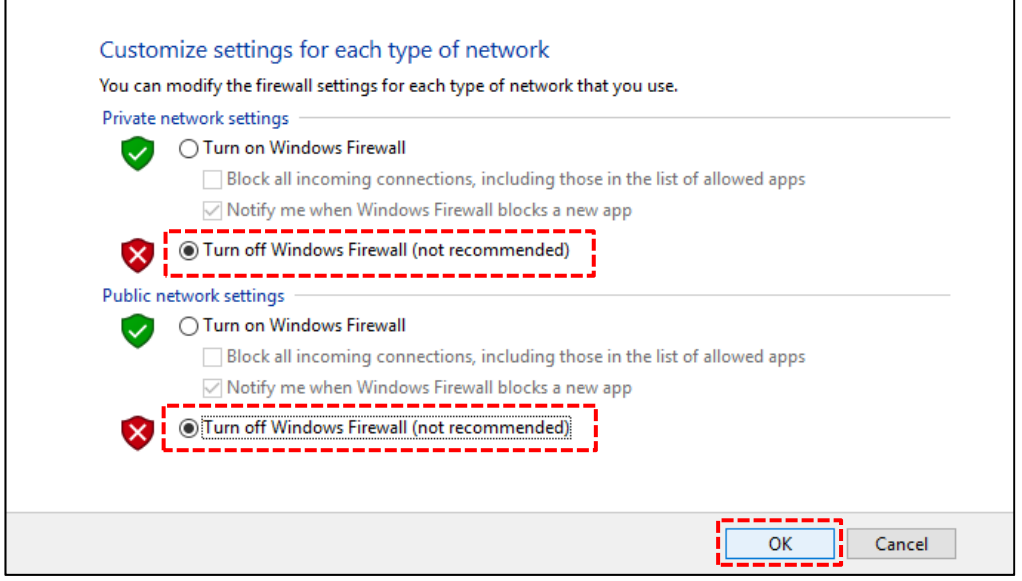

Step 6: After completing the steps described in Section 2-3-2 "Updating the firmware" on Page 8, be sure to make the settings shown below.

Click [Windows firewall], [Allow a program through Windows firewall]. Click [Allow another program (R)…], select "MVS08.exe" and click [Add].

Select the "MVS08.exe" displayed, press the "Change setting (N)" button, place a checkmark in the checkbox and then click [OK]. After making the setting, click [Allow a program through Windows firewall] once again, and confirm that the setting is reflected.

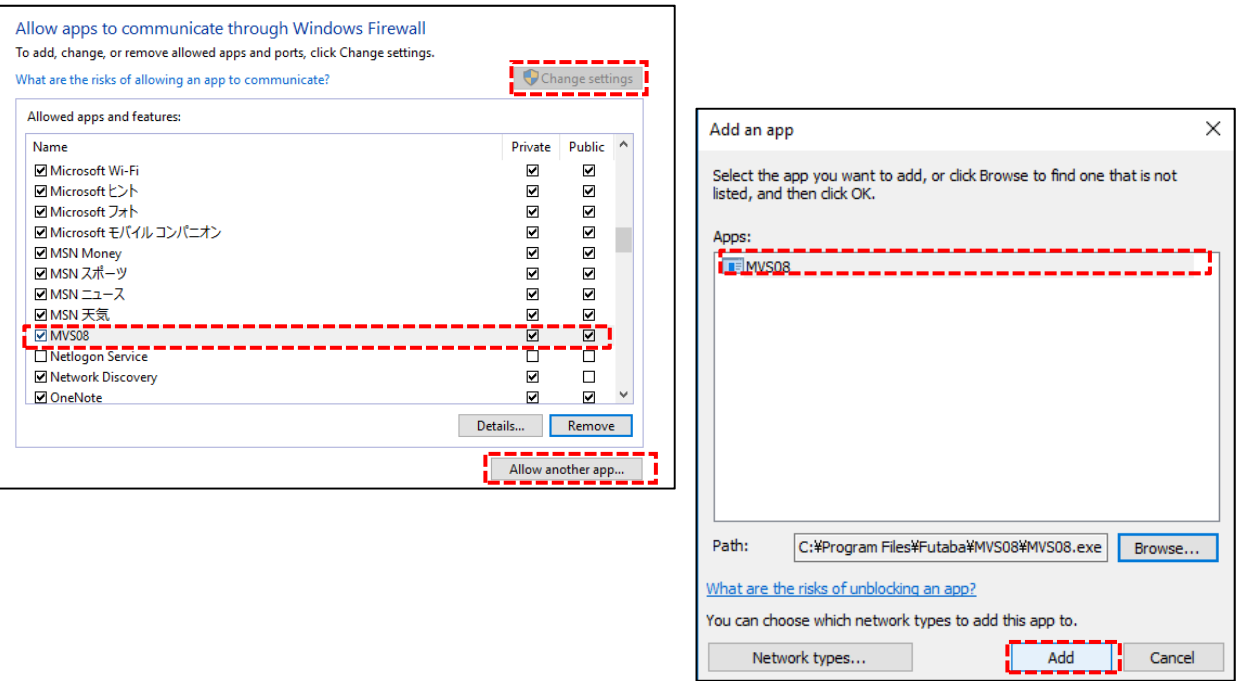

#### (**2) Method of turning off Firewall application filter for FTP client**

Step 1: Click the [Start] button and select [Accessories]. Right click [Command Prompt] and click [Run as administrator (A)].

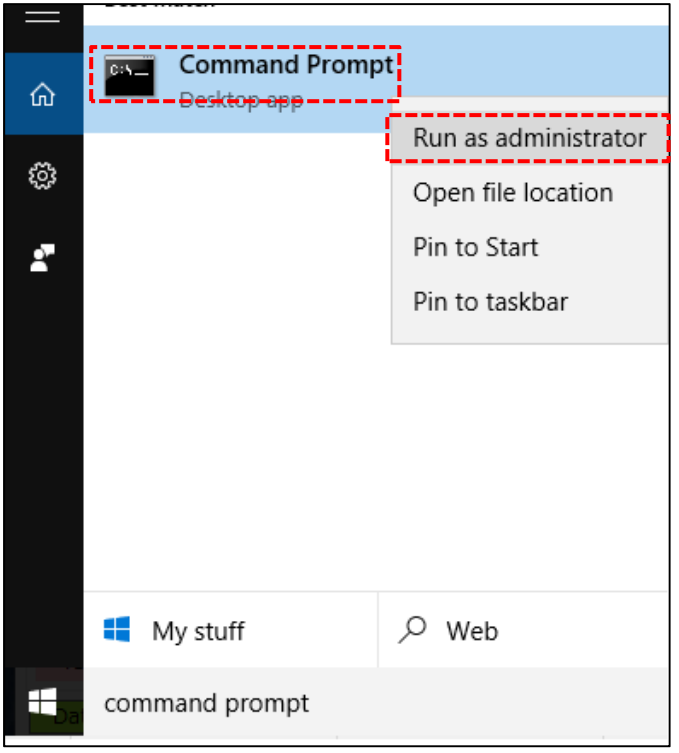

Click [Yes] when User Account Control (UAC) screen shows.

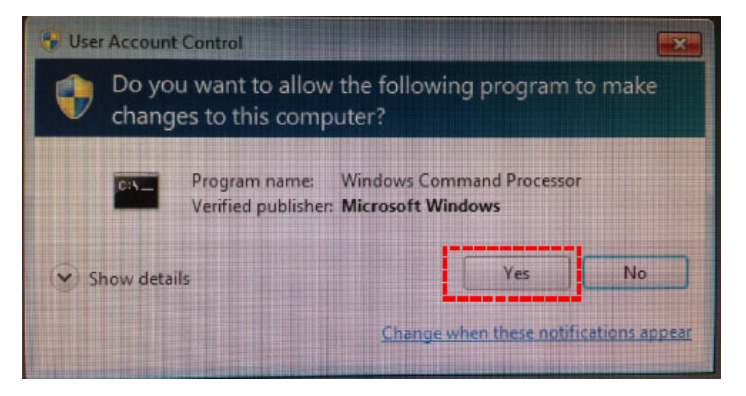

Step 2: Execute the following command on the command prompt.

#### netsh advfirewall set global StatefulFTP disable

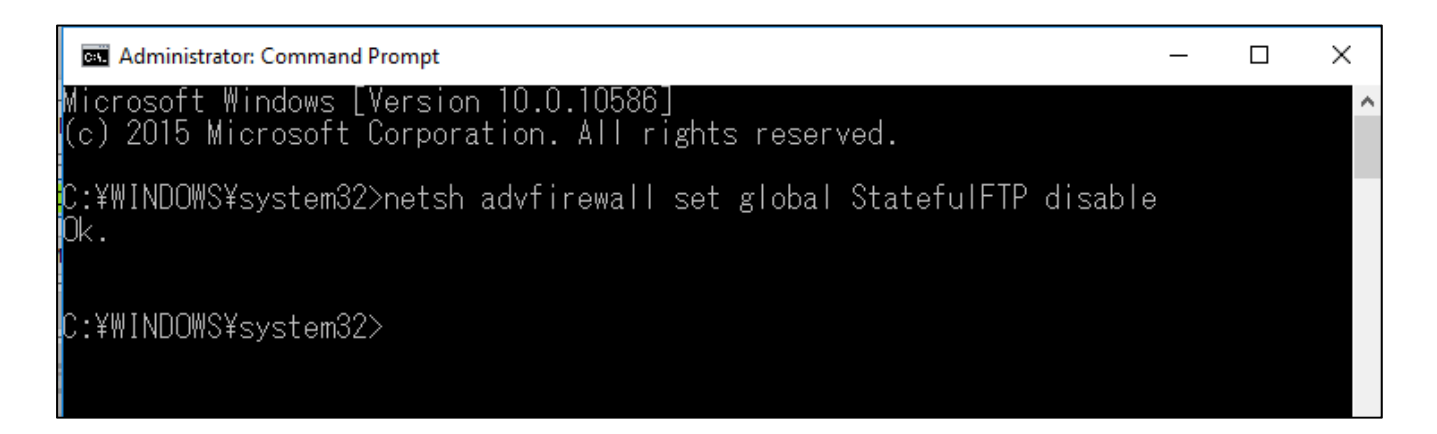

#### 2-4 Installing the System

Using the magnets attached on the back side of the MVS08 main unit or optional bolt-fixing brackets (part code: ABMVS08), install the MBS08 at a location where the display can be easily viewed. Allowable range of operating temperature is 0 to 50°C. Install other Futaba measuring devices according to respective instruction manuals provided at the time of purchase.

Install any other manufacturers' measuring devices and injection molding machine according to the manufacturers' instructions or instruction manuals.

#### 2-5 Connections in System

(1) Injection molding monitoring system "MVS08 set" Connect the components in order of the numbers shown in the following figure. Connect the power supply ⑩ after completing the connections ① to ⑨.

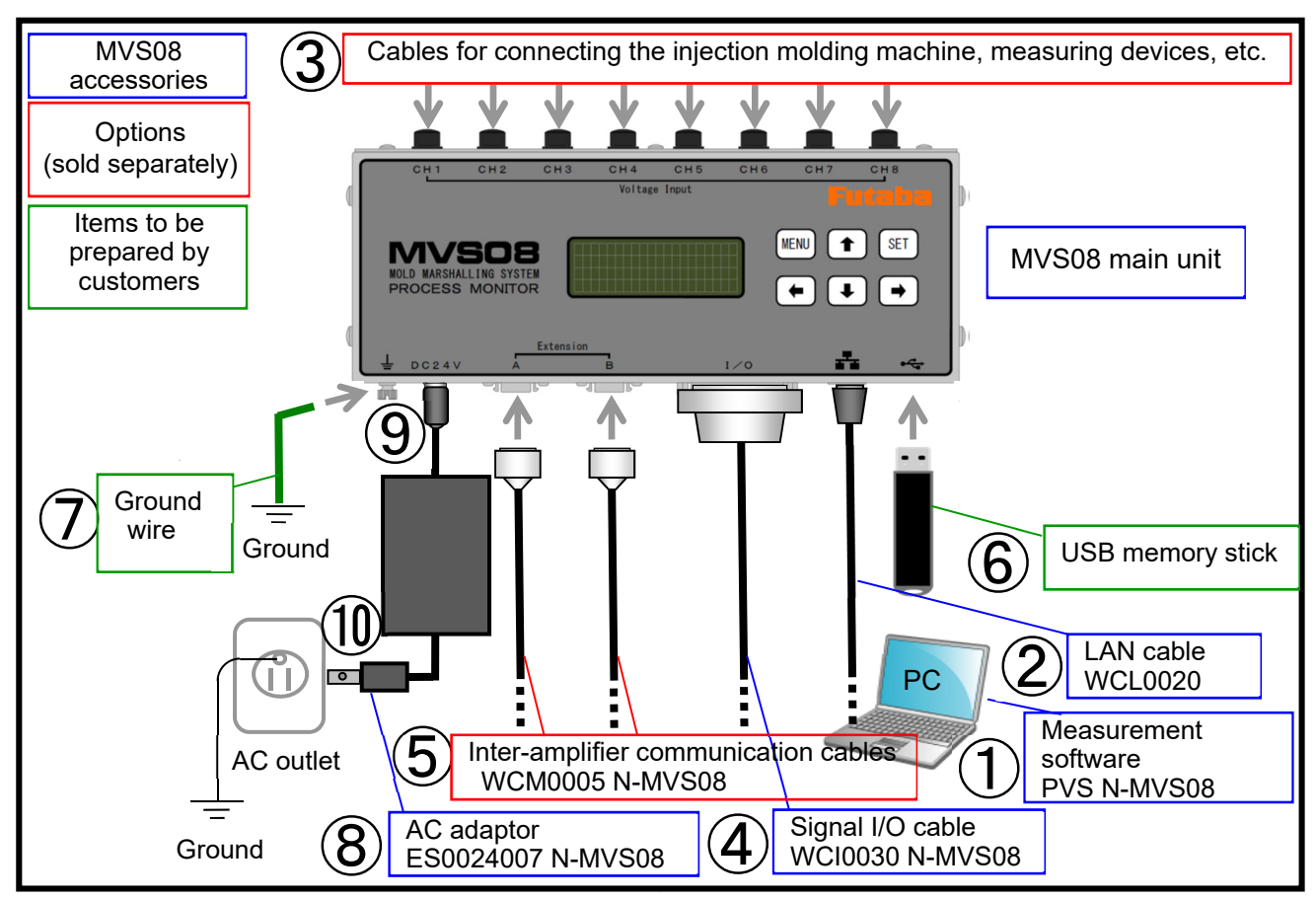

① Install the measurement software. ②Connect the LAN cable.

Refer to Section 2 "Preparation" (Page 7) and the "PVS Installation Manual".

- ③ Connect the cables for connecting the injection molding machine, measuring devices, etc. For the system configurations of respective types of measuring devices connected, refer to the following paragraphs (2) through (8).
- ④ Connect the signal I/O cable. Refer to Section 2-6 "Connecting the I/O Signal" on Page 18.
- ⑤ Connect the inter-amplifier communication cable. In the case of 9- to 24-point measurements, use multiple MVS08 units by connecting them. See paragraph (8).
- ⑥ Connect a USB memory stick, which saves measurement data only when no PC is connected.
- ⑦ Install a ground wire. Be sure to use the system by grounding it for safe operations.
- ⑧ ⑨⑩Connect the power supply. Refer to Section 2-7 "Connecting the Power Supply" on Page 21.

(2) When connecting a resin pressure measuring system "MPS08 set" … For the connection of the MVS08 side, see paragraph (1) on Page 13.

![](_page_16_Figure_1.jpeg)

[Note] It is assumed that the MPS08 shown in this figure operates standalone. For PC-connected operation, a PC is required separately. The MPS08 can store measurement condition setting files. To change the measurement conditions, however, it needs to be connected to a PC.

(3) When connecting a resin pressure measuring system "MPV04 set"  $\cdots$  For the connection of the MVS08 side, see paragraph (1) on Page 13.

![](_page_16_Figure_4.jpeg)

 $(4)$ When connecting a inline injection resin pressure measuring unit "MPS01A"  $\cdots$  For the connection of the MVS08 side, see paragraph (1) on Page 13.

![](_page_17_Figure_1.jpeg)

[Note] No power cable nor AC adaptor is required as power is supplied from MVS08 via MPS01A connection cable.

(5) When connecting a resin temperature pre-amplifier "UPI01", resin temperature measuring system "EPT-001T", and rein temperature sensor test probe "ATPZ01" … For the connection of the MVS08 side, see paragraph (1) on Page 13.

![](_page_17_Figure_4.jpeg)

[Note 1] EPT-001 connection cable A is used for the connection of EPT-001 CH1. Trigger signals can be captured. EPT-001 cable B is used for the connection of EPT-01 CH2 to CH4. Only voltage signal can be captured. [Note 2] UPI01 can be directly connected to the MVS08. No amplifier (EPT-001, etc.) is required. One UPI01 is required for each resin temperature sensor.

[Note 3] Resin temperature sensor test probe (ATP01) is a simplified operation confirmation device for resin temperature sensors. Customers can check sensor failure on their own. ATPZ01 connection cable is used for the power supply from the MVS08.

(6) When connecting a mold surface temperature sensor "STF" … For the connection of the MVS08 side, see paragraph (1) on Page 13.

![](_page_18_Figure_1.jpeg)

(7) When connecting other manufacturers' measuring devices and an injection molding machine, etc. …For the connection of the MVS08 side, see paragraph (1) on Page 13.

![](_page_18_Figure_3.jpeg)

(8) When connecting a MVS08 dedicated pre-amplifier UPP01, mold surface temperature preamplifier UPT01

![](_page_18_Figure_5.jpeg)

(9) When connecting additional injection molding monitoring system "MVS08" units to a "MVS08 set"

![](_page_19_Figure_1.jpeg)

#### **<< What is the input signal? >>**

#### **The input signal means a signal input to the main unit from an external device such as a molding machine or ejector machine.**

Trigger signal Required to start measurement. Upon input of the trigger signal, "offset" is performed. "Offset" is performed using the value entered in Section 4-4 "Setting the Conditions". Input the trigger signal under the condition with no pressure loaded to the sensor. Unless there is any specific reason, connect the "mold closing complete signal".

\*It takes about 0.1 second for "offset". If the injection start signal is used as a trigger signal, "offset" may not be finished in time and accordingly normal measurement may not be performed.

Clear alarm signal  $\vert$  Connected to clear the alarm signal being output from the main unit. Connect the signal as needed.

\*The alarm signal can be cleared automatically by specifying the time in the software setting  $(\rightarrow$ Page 30  $(7)$ . If automatic clear at the specified time causes no problem, the connection of the Clear Alarm signal can be omitted.

#### **<< What is the output signal? >>**

#### **The output signal means a signal output from the main unit to an external device such as a molding machine or ejector robot.**

- Alarm signal An alarm signal is output when the monitoring range defined by software is exceeded. This signal is used to check for defective products and control devices such as to stop the molding machine.
	- \*Alarm monitoring can be set for eight channels individually but the alarm output signal is one for all channels.
- The D-sub25pin connector of the signal I/O cable is shown below.

Input signal type and output signal type can be assigned to 10 channels of ports respectively.

For assigning the signal types, refer to Section 4-4-3 "Setting I/O Signals" on Page 34.

\*At least the trigger signal must be wired (Close Mold signal, etc.) to continuously monitor the waveforms in the mold.

![](_page_20_Picture_229.jpeg)

#### ● D-sub25pin connector pin connections

#### (1) Input signal circuit specifications (Trigger signal, Clear Alarm signal)

Input the signal to the main unit via the electromechanical relay. Do not apply voltage.

Example 1: When the output of the molding machine connected to the main unit is "relay output" Example of connection of input signal when the molding machine output signal is contact output.

![](_page_21_Figure_3.jpeg)

Example 2: When the output of the molding machine connected to the main unit is "voltage output" Connect the signal by using a relay adaptable to the output voltage of the output signal from the molding machine.

\* When using an electromechanical relay, use a relay equipped with the coil surge absorption circuit.

Example of connection of input signal using a relay when the molding machine output signal is DC★V ON/OFF output.

![](_page_21_Figure_7.jpeg)

■ Pin numbers of Trigger and Clear Alarm signals (display)

The setting of ports can be changed freely according to Section 4-4-3 "Setting the I/O signals" on Page 34. When connecting the signal, be careful to connect it to the port with the set number. After connecting the signal, check the operation of the signal according to Section 7-2 "Checking the I/O Signal" on Page 53.

![](_page_22_Figure_2.jpeg)

Default pin numbers are shown in the figure.

Creating a short circuit between "Trigger" and "Trigger GND" ports inputs a trigger signal and starts the measurement.

Creating a short circuit between "Clear Alarm" and "Clear Alarm GND" ports clears the alarm signal output.

Alarm signal can also be cleared automatically after a specified time elapsed. When automatic clear is used, the connection of the Clear Alarm signal can be omitted. See Section 4-4-1 "Setting measurement conditions" on Page 29.

(2) Output signal circuit specifications (Alarm signal)

The alarm output from the main unit is up to 100 mA (30 V or less) in the NPN open collector. Use the power supply with the negative side connected to the ground.

Example: When the output of the molding machine connected to the main unit is "relay output" Example of connection of input signal when the molding machine output signal is contact output.

![](_page_22_Figure_10.jpeg)

#### • Pin number of Alarm output signal (display)

The setting of ports can be changed freely according to Section 4-4-3 "Setting I/O signals" on Page 34. When connecting the signal, be careful to connect it to the port with the set number. After connecting the signal, check the operation of the signal according to Section 7-2 "Checking the I/O Signal" on Page 53.

![](_page_23_Figure_2.jpeg)

Default pin numbers are shown in the figure.

The alarm output, OUT2 and OUT3 are all same output circuit. The GND is common for all output signals. The alarm output is the NPN open collector output with a maximum capacity of 100mA (30 V or less).

#### 2-7 Connecting the Power Supply

- Supply power to this equipment through the AC adaptor that comes with this equipment.
	- \* **The main unit does not have a power switch. Never turn power on or off by plugging or unplugging the AC adaptor into or from the jack. It could damage not only the main unit and AC adaptor but also other devices connected.**
- Check the supply voltage before connecting the AC adaptor to the AC power source. The operating voltage of the AC adaptor is AC100 to 240V.
	- \*If the supply voltage is out of the above voltage range or each terminal voltage of the power source has higher potential than the supply voltage against the ground, never connect it to this equipment. It could cause failure or accidents.
- Check the supply voltage as follows.
- ① Using a tester, measure the voltage between the terminals of the AC power outlet to make sure that it is AC100 to 240V.

![](_page_23_Figure_12.jpeg)

② Using a multimeter, measure the voltage between each terminal of the AC power outlet and the ground to make sure that one is 0 V and the other is AC100 to 240V.

![](_page_24_Figure_1.jpeg)

- ③ In the field where equipment that generates noise such as an induction motor or electric welder is used, the power condition is expected to be bad with much noise. Take measures against noise by using commercially available isolation transformer or noise cut transformer.
- Warm up the system for 30 minutes or more after power on. Insufficient warmup could make measurements unstable.

# 3.**Basic Operation of MVS08**

This section describes the basic operation of the MVS08.

#### 3-1 Turning Power ON/OFF

■ Turing power ON

Turn on the power by referring to Section 2-7, "Connecting the Power Supply" on Page 21.

- Turning power OFF Disconnect the AC plug of the AC adapter from the AC outlet.
	- \***The main unit does not have a power switch. Never turn power on or off by plugging or unplugging the AC adaptor into or from the jack. It could damage not only the main unit and AC adapter but also other devices connected.**

3-2 Operating MVS08 Main Unit

#### **3-2-1 Operating the key switches**

- Operate the keys on the MVS08 main unit as needed in the following cases.
	- Checking or changing the conditions saved on the main unit (such as when using the MVS08 standalone)
	- Starting measurement manually (pressing the SET key in monitor mode starts measurement)
	- Checking measured values of each channel (such as when using the MVS08 standalone)

![](_page_25_Picture_227.jpeg)

#### **3-2-2 Checking the LCD screen display**

Turning on the power displays the following LCD screen (The figure below shows the default screen when shipped.)

![](_page_25_Picture_228.jpeg)

![](_page_25_Picture_229.jpeg)

MVS08 firmware version No.

Left 2nd row: measurement status (RUN/STOP) 1st row: communication status ("→" under comm., "!" when comm. is lost) **-Right 2nd row: measurement mode (TRG/MTRG/AUTO)** Į

3rd row: alarm shot count/total shot count

4th row: MVS08 main unit No. ⇔ Name of setting file

(1) Screen transition…Using the "MENU" button or "↑↓" buttons, select the screen.

 $\rightarrow$ 

![](_page_26_Figure_1.jpeg)

#### (2) Details of each screen

① Measurement condition selection

![](_page_27_Picture_215.jpeg)

![](_page_27_Picture_216.jpeg)

【Note】 A password must be entered to change the setting file.

a. To switch the screen to the password setting screen, long-press the "Menu" button and "SET" button at the same time (for more than 5 seconds) in normal operation condition. Using the "↑↓" buttons, move the "→". Press the "SET" button to confirm the selection.

![](_page_27_Picture_217.jpeg)

![](_page_27_Picture_218.jpeg)

b. A password is required when changing a managed parameter.

![](_page_27_Picture_219.jpeg)

![](_page_27_Picture_220.jpeg)

#### ② Parameter Initialization

Restores the MVS08 settings to the factory default settings. Note that performing this operation will erase all the files saved in the unit.

a. To switch the screen to the parameter initialization screen, long-press the "Menu" button and "SET" button at the same time (for more than 5 seconds) in normal operation condition. Using the "↑↓" buttons, move the "→". Press the "SET" button to confirm the selection.

![](_page_27_Picture_221.jpeg)

![](_page_27_Picture_222.jpeg)

b. Entering the password and pressing the "SET" button starts the initialization. After the initialization completes, the screen goes back to the measurement status screen.

![](_page_28_Picture_184.jpeg)

c. If the password is forgotten, it can be restored to the factory default value "0000".

Follow the procedure in Step  $\odot$  a to display the password setting screen. Long-press the "MENU" button for 10 seconds.

![](_page_28_Picture_185.jpeg)

![](_page_28_Picture_186.jpeg)

#### ③ Other settings

Do not change other settings. Doing so could disable network connection.

![](_page_28_Picture_187.jpeg)

④ Change the time (clock) on the MVS08

The date & time (clock) on the version display screen can be synchronized with the clock of the PC. From the main menu, select the "System", and then select [Sync Equipment Clock].

![](_page_28_Figure_11.jpeg)

![](_page_28_Picture_188.jpeg)

The clock of measuring devices is also synchronized automatically when any measuring condition is overwritten.

#### **3-2-3 Using MVS08 main unit standalone**

The MVS08 can operate standalone. Once the set conditions are saved to the main unit by operating the connected PC, the monitor functions even after the PC is separated from the main unit.

- To do so, follow the procedure below.
	- Step 1: Connect a PC and make necessary settings. (Refer to Section 4-4 "Setting the Conditions" on Page 29)
	- Step 2: Save the set conditions into the main unit. (Refer to Sections 4-5 "Saving Settings As" and 4-6 "Saving Settings" on Page 41.

Step 3: Exit the measurement software. (Refer to Section 4-1 "Starting and Exiting Software" on Page 27.)

- Step 4: Turn off the power to the main unit. (Refer to Section 3-1 "Tuning Power ON/OFF" on Page 23.
- Step 5: Disconnect the LAN cable. Connect a USB memory stick.

Step 6: Turn on the power to the main unit. (Refer to Section 3-1 "Tuning Power ON/OFF" on Page 23.)

\*If no PC is connected, a USB memory stick is required to save data.

# 4.**Basic Operation of Measurement Software**

This section describes the basic operation of measurement software.

#### 4-1 Starting and Exiting Software

#### ■ Starting software

Double-click the shortcut "MVS08" on the desktop.

\* If the shortcut "MVS08" is not found, specify the "MVS08" executable file in "c:¥Program Files¥FUTABA¥MVS08" and click "Create Shortcut" to create a shortcut.

![](_page_29_Picture_6.jpeg)

The main screen appears.

![](_page_29_Figure_8.jpeg)

#### ■ Exiting software

Select "Quit" from the main menu, or click the close button "x" on the upper right corner of the screen.

![](_page_29_Picture_11.jpeg)

![](_page_29_Picture_111.jpeg)

The following confirmation message is displayed. To exit, select "Yes".

![](_page_29_Picture_14.jpeg)

#### 4-2 Changing the Language

The language can be changed by selecting "Language" from the main menu.

![](_page_29_Picture_17.jpeg)

\*English, Japanese, Traditional Chinese, Simplified Chinese, or Korean can be selected.

#### 4-3 Names and Functions of Screen Components

This section explains the basic screen components and the operations that are often used.

#### ■ Operation screen

When software starts up, the screen shown below appears. This screen is referred to as the operation screen.

![](_page_30_Figure_4.jpeg)

#### ■ Toolbar

The frequently used commands are provided as buttons. The functions of individual commands are explained below.

![](_page_30_Figure_7.jpeg)

![](_page_30_Picture_257.jpeg)

![](_page_31_Picture_139.jpeg)

#### 4-4 Setting the Conditions

Here, set the conditions under which data is retrieved. The conditions once set are saved to the setting file, so the same conditions are automatically set when the setting file is read next and after.

- Set "measurement condition", "sensor sensitivity", and "alarm monitoring condition" sequentially in this order.
- \*"Measurement conditions" and sensor sensitivity" must be set. Set "alarm monitoring condition" as needed.

#### **4-4-1 Setting measurement conditions**

┑

■Click the

■ Select "Copy and replace" checkbox. Click "OK" to open the measurement condition setting screen. "SETTINGS" button.

![](_page_31_Picture_140.jpeg)

\*Monitor mode must be selected in advance.

Make settings related to measurement.

![](_page_31_Picture_141.jpeg)

![](_page_31_Picture_142.jpeg)

![](_page_32_Picture_171.jpeg)

#### **4-4-2 Setting input for each channel**

■ Following the setting of measurement conditions, perform CH settings. Click the inside of the dotted frame shown in the figure below.

![](_page_32_Picture_172.jpeg)

The following setting screen appears.

![](_page_32_Picture_173.jpeg)

(1) The setting results are listed on the top (use the slide bar to move in the horizontal direction.)

![](_page_33_Picture_9.jpeg)

![](_page_34_Picture_253.jpeg)

![](_page_35_Picture_132.jpeg)

#### **4-4-3 Setting I/O signals**

■ Following the setting of input, perform I/O signal settings. Click the inside of the dotted frame (tab) shown in the figure below.

| Settings |              |                         |                         |                    |               |  |
|----------|--------------|-------------------------|-------------------------|--------------------|---------------|--|
|          |              | 200507_te $\Box$ System | System                  | MVS08              | <b>SENSOR</b> |  |
|          | 2 Settings02 | $\Box$ MVS08 (MODULE)   | MODULE1<br>Module Name: |                    |               |  |
|          | 3 Settings03 | 1:CH01                  |                         |                    |               |  |
|          | 4 Settings04 | 2:CH02                  | <b>SENSOR</b>           | I/O signal         |               |  |
|          | 5 Settings05 | 3:CH03                  |                         |                    |               |  |
|          | 6 Settings06 | an a seu total          |                         | MVS08 setting list |               |  |

(1) The setting screen shown below appears.

![](_page_36_Picture_116.jpeg)

Both input signal and output signal can be allocated to any port up to 10 ports.

Select a port in "Port" field (1) to set an input signal and an output signal. Selecting a channel in "CH" field (⑥) to specify the channel for which to output the alarm. Selecting multiple "CH" checkboxes makes the alarm common to the channels.

Be sure to perform a measurement with "Trigger" input.

For input signal, either Up (rising) edge or Down (falling) edge can be selected in "Detection edge"  $(\circled{7})$  field.

For output signal, either NO (Normal open contact) or NC (Normal closed contact) operation can be selected in "Operation" field (⑧).

![](_page_36_Picture_117.jpeg)

| Control input | In production         | System error    | System error                                                                                                    |  |
|---------------|-----------------------|-----------------|----------------------------------------------------------------------------------------------------|--|
| Control input | Measurement<br>permit | Abnormal signal | V-P transfer signal (output immediately when<br>a measured value exceeds the threshold),<br>common               |  |
| Control input | Data storage          | Control signal  | V-P transfer signal (output immediately when<br>a measured value exceeds the threshold),<br>CH1 - CH24           |  |
|               |                       | Control signal  | Mold open signal (output immediately when<br>falls<br>below<br>measured<br>value<br>the<br>any<br>threshold), OR |  |
|               |                       | Control signal  | Mold open signal (output immediately when all<br>the measured values fall below the threshold)<br>AND            |  |
|               |                       | Control signal  | Mold open signal (output immediately when a<br>measured value falls below the threshold),<br><b>CH1 - CH24</b>   |  |
|               |                       | Control signal  | Complete production                                                                                              |  |

Input signal selection hierarchy

![](_page_37_Figure_2.jpeg)

| Pin<br>No.     | Signal name                            | <b>IN/OUT</b> | Pin<br>No. | Signal name    | <b>IN/OUT</b> | Pin connection   |
|----------------|----------------------------------------|---------------|------------|----------------|---------------|------------------|
| 1              | Input port 1<br>[Default → Trigger]    | IN            | 14         | Output port 3  | <b>OUT</b>    |                  |
| $\overline{2}$ | Input port 2<br>[Default: Clear alarm] | IN            | 15         | Output port 4  | <b>OUT</b>    |                  |
| 3              | Input port 3                           | IN            | 16         | Output port 5  | <b>OUT</b>    |                  |
| 4              | Input port 4                           | IN            | 17         | Output port 6  | <b>OUT</b>    |                  |
| 5              | Input port 5                           | IN            | 18         | Output port 7  | <b>OUT</b>    | Plug side (male) |
| 6              | Input port 6                           | IN            | 19         | Output port 8  | <b>OUT</b>    | 13               |
| 7              | Input port 7                           | IN            | 20         | Output port 9  | <b>OUT</b>    |                  |
| 8              | Input port 8                           | IN            | 21         | Output port 10 | <b>OUT</b>    | 000000000000     |
| 9              | Input port 9                           | IN            | 22         | Not connected  |               | 25<br>14         |
| 10             | Input port 10                          | IN            | 23         | Not connected  |               |                  |
| 11             | <b>GND</b>                             | <b>COM</b>    | 24         | <b>GND</b>     | <b>COM</b>    |                  |
| 12             | Output port 1<br>[Default: alarm]      | <b>OUT</b>    | 25         | Not connected  |               |                  |
| 13             | Output port 2                          | <b>OUT</b>    |            |                |               |                  |

● D-sub25pin connector pin connection

#### **4-4-4 Setting alarm monitoring conditions**

Perform alarm setting as needed. If alarm setting is not required or only measurement is performed, save the settings after setting the measurement conditions and the sensitivity of the sensors. After the settings are saved, the operation screen is restored.

\*For saving the settings, refer to Sections 4-5 "Saving Settings As" on Page 41, and 4-6 "Saving Settings" on Page 41.

■When performing alarm setting following the setting of "Sensor sensitivity", click the inside of the dotted frame in the following figure.

![](_page_39_Picture_168.jpeg)

The figure on the left shows an example of alarm setting for channel 1.

■ The setting screen appears. The following figure shows the screen displaying Template waveforms. \*Reading the Template waveforms in advance in the frame screen displays the Template waveforms also in the alarm setting screen and makes it easy to set alarm conditions.

\*For reading Template waveforms, refer to Section 6-1 "Displaying Template Waveforms" on Page 44.

![](_page_39_Picture_169.jpeg)

![](_page_40_Picture_260.jpeg)

#### ■ Supplement to alarm monitoring settings

![](_page_40_Figure_3.jpeg)

<Peak judgment> Blue dotted waveform: OK Red dotted waveform: Alarm

![](_page_40_Figure_6.jpeg)

Blue dotted waveform: OK Red dotted waveform: Alarm

![](_page_40_Figure_8.jpeg)

#### ① **Monitoring zone (Peak)** ② **Monitoring zone (Area)**

<Area judgment> Blue dotted waveform: OK

Red dotted waveform: Alarm

![](_page_40_Figure_12.jpeg)

![](_page_40_Figure_13.jpeg)

Blue dotted waveform: OK Red dotted waveform: Alarm

#### ⑤ **Integral monitoring**

![](_page_41_Figure_1.jpeg)

#### ⑥ **Ejection monitoring**

![](_page_41_Figure_3.jpeg)

#### ⑦ **Integral to peak monitoring**

![](_page_41_Figure_5.jpeg)

![](_page_41_Figure_6.jpeg)

#### ⑨ **Rising time**

![](_page_42_Figure_0.jpeg)

 **Average** 

![](_page_42_Figure_2.jpeg)

#### **Section average (Interval average)**

![](_page_42_Figure_4.jpeg)

#### **Section integral (Interval integral)**

![](_page_42_Figure_6.jpeg)

#### 4-5 Saving Settings As

After completion of setting the measurement conditions, sensitivity of sensors, and alarm monitoring conditions, save the new settings. To save the settings by assigning a name as a new file, and replace the current setting file stored in the amplifier, press the "Save As" button.

![](_page_43_Picture_111.jpeg)

![](_page_43_Picture_112.jpeg)

■ The file name input window appears. Enter a file name with up to 20 single-width alphanumeric characters (can contain symbols but no file extension) and press "Save". The screen automatically returns to the operation screen.

![](_page_43_Picture_113.jpeg)

The setting file selected on the amplifier is replaced with the newly saved one.

The newly saved setting file is also saved to PC simultaneously.

#### \***The setting file storage destination can be changed using "Administrator Setting" in the main menu.**

#### 4-6 Saving Settings

To overwrite the setting file selected on the amplifier, press "Save".

■ Press the "Save" button. The screen returns to the operation screen automatically.

![](_page_43_Picture_114.jpeg)

The contents of the setting file selected on the amplifier are updated.

At the same time, the setting file with the same name stored in the PC is also updated.

#### 4-7 Reading Settings from Amplifier

The set conditions stored in the amplifier can be read and checked.

■ Press "Read from Equipment". The setting data in the amplifier is displayed.

![](_page_43_Figure_18.jpeg)

# 5.**Using the System**

Previous operation have finished the necessary preparation. Now, the user can run the system and observe the waveforms representing in-mold conditions.

#### 5-1 Selecting Measurement Mode

This software has three measurement modes: monitor mode, maintenance mode and manual mode. This section explains the observation of waveforms in monitor mode which is used for normal operation.

- \*For the observation of waveforms in maintenance mode, refer to Section 7-3-2 "Quick sensor checking" on Page 54.
- \*Manual mode is an emergency mode which allow you to perform a measurement and save data sequentially in order by pressing the "Start Measurement" or "Start Saving" button at the same timing with the mold closing complete signal from the molding machine.

■Press the "MONITOR MODE" button. The system is waiting for a trigger signal (measurement start signal) from the molding machine.

![](_page_44_Picture_7.jpeg)

#### 5-2 Selecting Setting File

![](_page_44_Figure_9.jpeg)

The conditions in the selected settings file are displayed.

\*At shipment, the default setting file (Default\_Setting.xml) is stored in the amplifier and PC. \*For creating and saving the setting file, refer to Section 4-4 "Setting the Conditions" on Page 29.

#### 5-3 Starting Measurement

Now, the system is completely ready to observe waveforms.

■Measurement of pressure waveforms begins when a trigger signal (measurement start signal) is input from the molding machine.

\*A trigger signal can also be input manually by pressing the SET key of the amplifier. However, it is hard to press the SET key every time according to the operation of the molding machine. Consider this manual operation as an emergency response.

#### 5-4 Observing Waveforms

■When molding is started, pressure waveforms are displayed.

![](_page_45_Figure_6.jpeg)

#### \***If waveforms are not displayed, check the following.**

- ① Has resin reached the sensor?
	- $\rightarrow$  Check the molded products and the sensor mounting position.
- ② Is a checkmark is placed in the checkbox for the channel to be displayed?
	- $\rightarrow$  Confirm that the checkmark is placed in the checkbox on the left of the channel name in the channel information display area (on the right of the operation screen).
- ③ Is the system connected correctly?

(Sensor, junction box, junction cable, amplifier, power supply, LAN, trigger signal)

- $\rightarrow$  Check the connections again by referring to Section 2-5 "Connections in System" on Page 13.
- ④ Is the network settings correct?
	- $\rightarrow$  Check the network settings again by referring to Section 2-1 "Setting up the Network Connections" on Page 7.
- ⑤ Isn't the sensor damaged?
	- $\rightarrow$  Open- or short-circuit can be checked easily using a multimeter connection cable for pressure sensors (sold separately) or a resin temperature sensor test probe (sold separately).

# 6.**Function Description**

This section explains specific functions and advanced operation.

#### 6-1 Displaying Template Waveforms

■Pressure waveforms stored in the past can be displayed in the frame screen.

Overlaying the Template waveforms on the waveforms being measured makes it possible to visually check "pressure transition at molding condition adjustment", "pressure variation during mass production" and "pressure change when the molding conditions are changed".

■Press the "LOAD TEMPLATE" button.

![](_page_46_Picture_6.jpeg)

■The file name selection screen appears.

Select a file from the folder displayed with the date, and press "Open".

\*Template waveform files are stored in the following location.

"C:¥Users¥log-in user name¥Documents¥FUTABA\_MMS¥MVS08¥MMS\_DATA¥year-month-date folder"

\*Each Template waveform file is automatically stored with a name consisting of a shot number, date, and time.

![](_page_46_Picture_144.jpeg)

![](_page_46_Figure_13.jpeg)

![](_page_46_Picture_14.jpeg)

- $*$  If the Template waveform is not displayed, check whether the "Show/Hide Template Waveform" button on the toolbar is set to "Hide".
- $*$  The density of the display color of the Template waveform can be adjusted by selecting [System] →[Display Settings] → [Opacity of Template Waveform] from the main menu.  $(\rightarrow$ Page 47 ④).

■ The waveform can be overlaid up to 99 times.

 $*$  The overlay count can be set by selecting [System] → [Display Settings] → [Overlay]. (→ Page 47 (2))

![](_page_47_Figure_3.jpeg)

\*If the overlay waveforms are not displayed, check whether the "Show/Hide Overlay" button on the toolbar is set to "Hide".

#### 6-3 Using the Cursor Functions

■ Pressure values or pressure integral values can be displayed by placing the cursor on the waveform being measured.

![](_page_47_Figure_7.jpeg)

To do so, use "Cursor Tool" and "Integral Cursor Tool" on the toolbar.

\*The above figure shows the cursor displayed when "Cursor Tool" is used.

### **6-4-1 Enlarging waveforms (zoom)**

■Using the "Zoom" button on the toolbar, select the part to enlarge.

![](_page_48_Figure_3.jpeg)

![](_page_48_Figure_4.jpeg)

\* Select (■) the "Channel name" to enlarge. Enclose the start point to the end point of the part to be enlarged, and release the mouse button. The selected measurement type is enlarged. For example, only pressure waveform can be enlarged.

![](_page_48_Figure_6.jpeg)

#### **6-4-2 Moving the waveform position**

■A position in the enlarged part can be moved by using the "Hand" button on the toolbar.

![](_page_48_Figure_9.jpeg)

<sup>\*</sup>Mouse operation: Drag the position to be moved to the target position and then release the mouse button.

#### **6-4-3 Displaying the entire waveforms (zoom out)**

■The entire waveform display can be restored by using the "Zoom out to Full Scale" button.

![](_page_48_Figure_13.jpeg)

![](_page_48_Figure_14.jpeg)

- \* The full scale of the pressure display can be set by selecting [System]  $\rightarrow$  [Display Settings]  $\rightarrow$  [Full Scale] from the main menu.
- \*To zoom out in only the direction of time axis, press the [Zoom Out Horizontally to Full Scale] button.  $(\rightarrow$  Page 28  $\circledS)$

#### **6-4-4 Displaying waveforms in dual window mode**

■Using the "Dual Window" button on the measurement screen, waveforms can be

split into two windows and displayed for comparison.

Press  $\boxed{12}$  to display "left-right split screen" and  $\boxed{13}$  to display up-down split screen".

Press  $\boxed{1}$  to return to the previous screen.

#### **6-4-5 Changing the color of waveforms**

■Click the color box in the channel information display area.

Select desirable drawing color and click [OK].

![](_page_49_Figure_8.jpeg)

#### 6-5 Other Display Settings

This section explains the other settings related to display.

■ From the main menu, select [System]  $\rightarrow$  [Display Settings].

![](_page_49_Picture_12.jpeg)

■ The "Display Settings" screen is displayed. Set necessary items and click [OK].

![](_page_49_Picture_154.jpeg)

![](_page_49_Picture_15.jpeg)

![](_page_50_Picture_262.jpeg)

#### 6-6 Saving Data

#### **6-6-1 Types of saved data**

This software can save setting files, waveform data and numerical data.

![](_page_51_Picture_388.jpeg)

Data is saved to the respective pre-specified folders.

\*For setting storage destination folders, refer to Section 6-7 "Administrator Settings" on Page 51.

#### **6-6-2 Displaying storage space**

Data is saved to the respective pre-specified folders.

![](_page_52_Picture_343.jpeg)

\*Software automatically calculates and displays the amount of free space to save data. The user is requested to move data frequently before "Low" is displayed.

#### **6-6-3 Saving data to USB memory sticks**

When the MVS08 operates standalone, data can be saved to a USB memory stick connected.

![](_page_52_Picture_344.jpeg)

#### 6-7 Administrator Settings

From the main menu, select [System]  $\rightarrow$  [Administration]. The Administration screen is displayed.

In the administration menu, it is possible to set the IP address of the MVS08 and storage locations (paths) of measured data and setting files.

![](_page_53_Picture_159.jpeg)

![](_page_53_Picture_160.jpeg)

![](_page_53_Picture_5.jpeg)

### Continued from the previous page

![](_page_54_Picture_30.jpeg)

# 7.**Checking the Operation**

This section explains how to check whether the system runs normally.

#### 7-1 Checking the Communication between Amplifier and PC

The amplifier communicates with the PC through LAN connection. Whether the communication is implemented normally can be checked with the color of Data mark at the lower left of the operation window. (Green: Normal, Red: Faulty)

![](_page_55_Figure_4.jpeg)

![](_page_55_Figure_5.jpeg)

\*[WDT: ] indicates the number of times of self-recovery performed when communication was suspended. Clicking the Clear button clears the count to 0.

#### 7-2 Checking the I/O Signal

Check whether the connected I/O signal works normally.

- **■From the main menu, select [System]**  $\rightarrow$  **[I/O Test...] to run** an IO test.
- ■Assigning I/O signals

Input signal type and output signal type can be assigned to 10 channels of ports respectively.

For assigning the signal types, refer to Section 4-4-3 "Setting I/O Signals" on Page 34.

![](_page_55_Figure_13.jpeg)

![](_page_55_Picture_136.jpeg)

■Checking the operation of input signal

Input a signal (trigger signal or clear alarm signal). If it is input normally, the name of the port assigned for the signal illuminates in green.

#### ■Checking the operation of output signal

Check the "ON" checkbox. The signal name illuminates in green and an alarm signal is forcibly output. Check whether the signal operates normally at the output signal connection destination.

#### **7-3** Checking the Operation of Sensor

#### **7-3-1 Sensor calibration**

If there is any sign of a suspected faulty condition in a sensor such as "waveforms are not displayed" or "the measured value is too low (or too high)", it is recommended to calibrate the sensor. Sensor calibration is available for a fee.

Please contact Marketing & Sales Center (written on the back cover).

#### **7-3-2 Quick sensor checking**

Follow the procedure below to simply check the operation of a sensor.

#### ■Select "MAINTENANCE MODE". ■Measurement starts.

![](_page_56_Figure_7.jpeg)

![](_page_56_Figure_9.jpeg)

#### ■Press the "OFFSET" button.

![](_page_56_Picture_11.jpeg)

\* The output of the sensor is forcibly reset (the output of a resign temperature sensor will be a temperature of the mold).

When pressing "Offset", make sure that no force (load) is applied to the sensor.

■ To check a pressure sensor, press the tip of the sensor to check whether waveforms are displayed. To check a resin temperature sensor, shine a light on the tip of the sensor to check whether waveforms are displayed. (This is only a simple test to check whether the sensor works.)

![](_page_56_Picture_15.jpeg)

- \*When applying a load to the tip of the sensor, use a soft object, etc. so as not to damage the sensor or mold (scratches, corrosion, etc.).
- \*When applying a load to the tip of the sensor, never apply a load exceeding the ratings or a shock load. It could damage the sensor.
- \*Perform a simple check of sensor operation at the customer's own risk.

# 8.**Specifications**

### ■ List of specifications>

<Injection molding monitoring system MVS08>

![](_page_57_Picture_237.jpeg)

![](_page_58_Picture_100.jpeg)

#### <LAN cable>

![](_page_58_Picture_101.jpeg)

### <Signal I/O cable>

![](_page_58_Picture_102.jpeg)

#### <AC adaptor

![](_page_59_Picture_93.jpeg)

■ Outline drawing [Unit: mm]

<AC adaptor>

ES0024007 N-MVS08

![](_page_59_Figure_5.jpeg)

<Shape of DC plug>

![](_page_59_Figure_7.jpeg)

![](_page_59_Figure_8.jpeg)

![](_page_59_Picture_9.jpeg)

![](_page_60_Figure_0.jpeg)

Futaba Corporation http://www.futaba.co.jp/precision/mold\_marshall/index

Marketing & Sales Center, Machinery & Tooling  **1080 Yabutsuka, Chosei-mura, Chosei, Chiba Prefecture299-4395, Japan** TEL.0475-30-0809 (M.P) FAX.0475-30-0818

**The specifications may be changed for improvement without prior notice.** MVS08-1807W-A1J